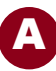

## U Market Document Search

This job aid is for shoppers, requesters, and others interested in tracking documents related to the purchase of goods in U Market.

- 1. Navigate to the U Market **Home/Shop** page.
- 2. Hover over the documents icon so the **Orders & Documents** fly out menu shows.

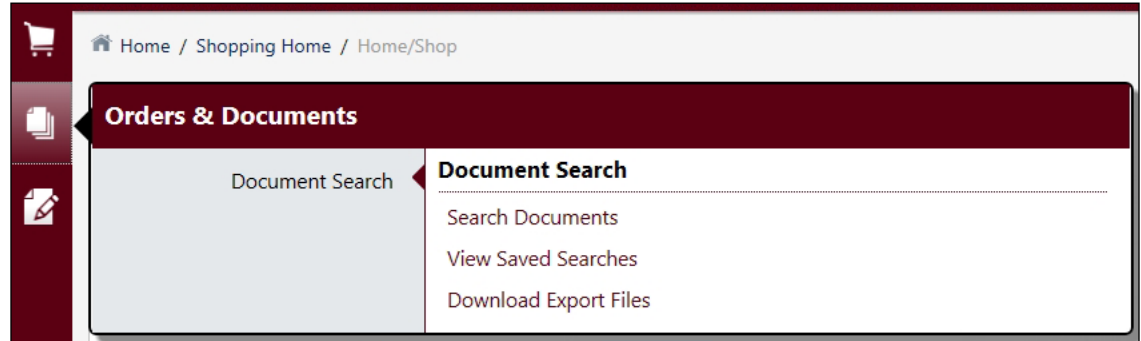

- 3. Select "Search Documents" from the fly out menu.
- 4. There are two ways to use the simple search fields:
	- a. Select the type of document to search (Cart, Purchase Order, or Invoice) and the appropriate dates from the drop-down menus. Click <Go>.
	- b. Type search terms in the blank field. Click <Go>.

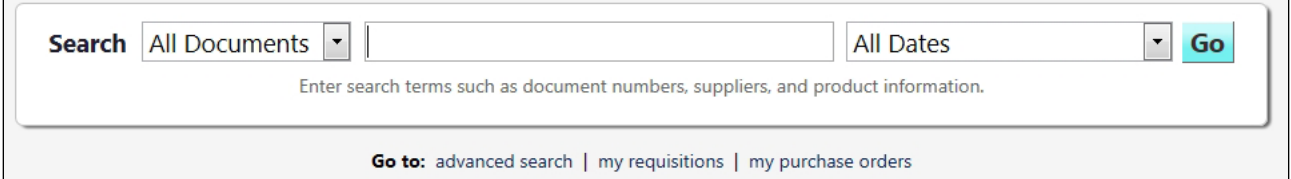

5. After conducting a search, searches can be refined using filters, located on the left side of the screen. Change the date range or filter by document type, supplier, or product flags. To remove a filter, uncheck the filter box or select *Remove All* to remove all filters.

## U Market Document Search (cont.)

- 6. There are several ways to use the advanced search function for document searches. Enter information into one or more fields to narrow your search.
	- a. Enter a specific document number (i.e., requisition number, purchase order number, cart number, etc.) in the *Document Number(s)* field. Click <Go>.
	- b. Enter information from the purchase order in the **Document Information** fields (i.e., names of shoppers or requesters, dates, total dollar amount, supplier name). Click <Go>.
	- c. Enter specific catalog numbers or product descriptions in the **Item/Product Information** fields to locate documents containing those products. Click <Go>.
	- d. Click the checkboxes to search for documents that include products with flags such as green, hazardous material, or controlled substance. Click <Go>.

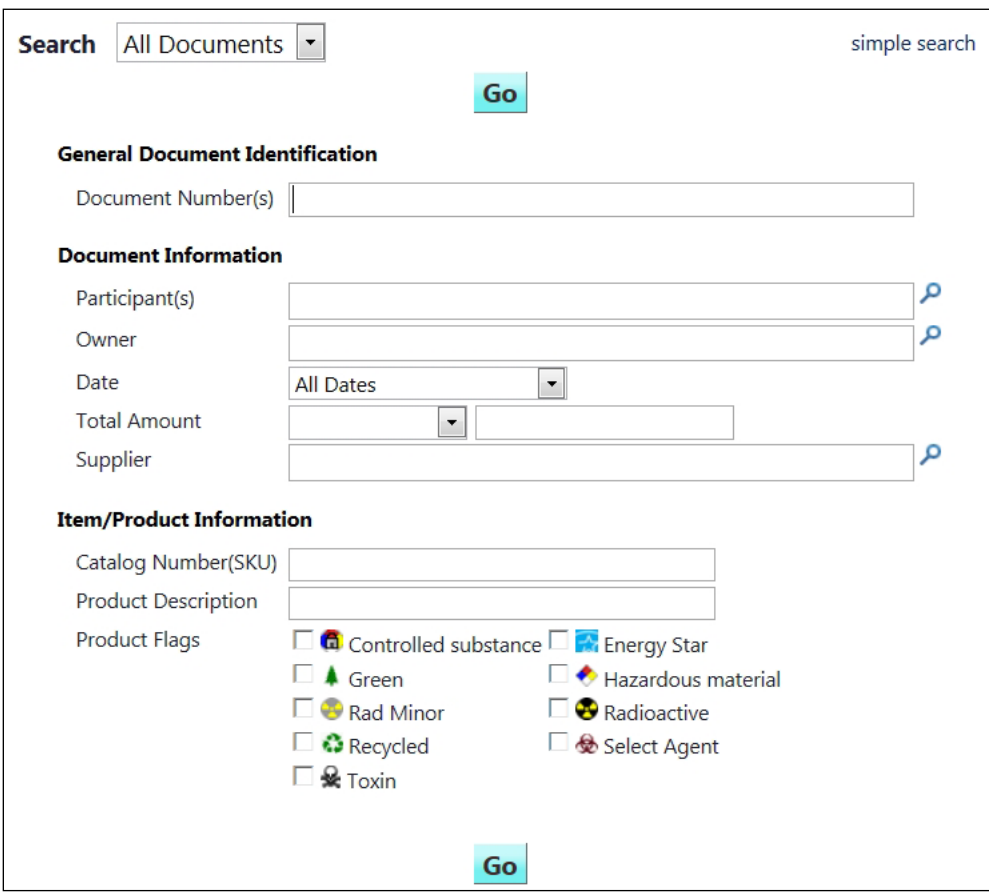

7. Add more information to more search fields to narrow your search further.

B